# **MATLAB 4.0 & SIMULINK 1.2c PRIMER for the**

# **Microsoft Windows Environment**

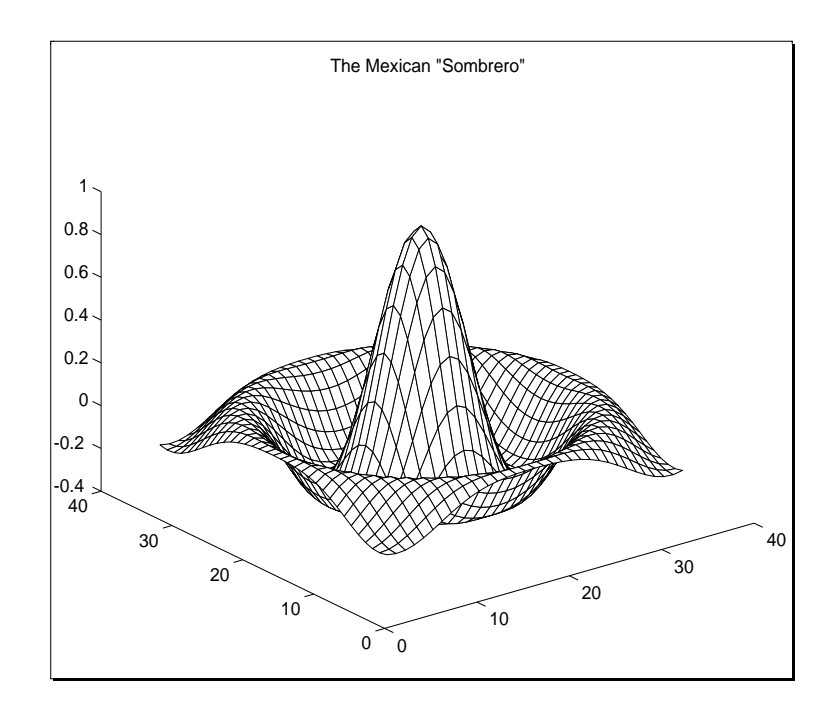

# **Prof. Evangelos Papadopoulos**

**Fall, 1995**

# **Table of Contents**

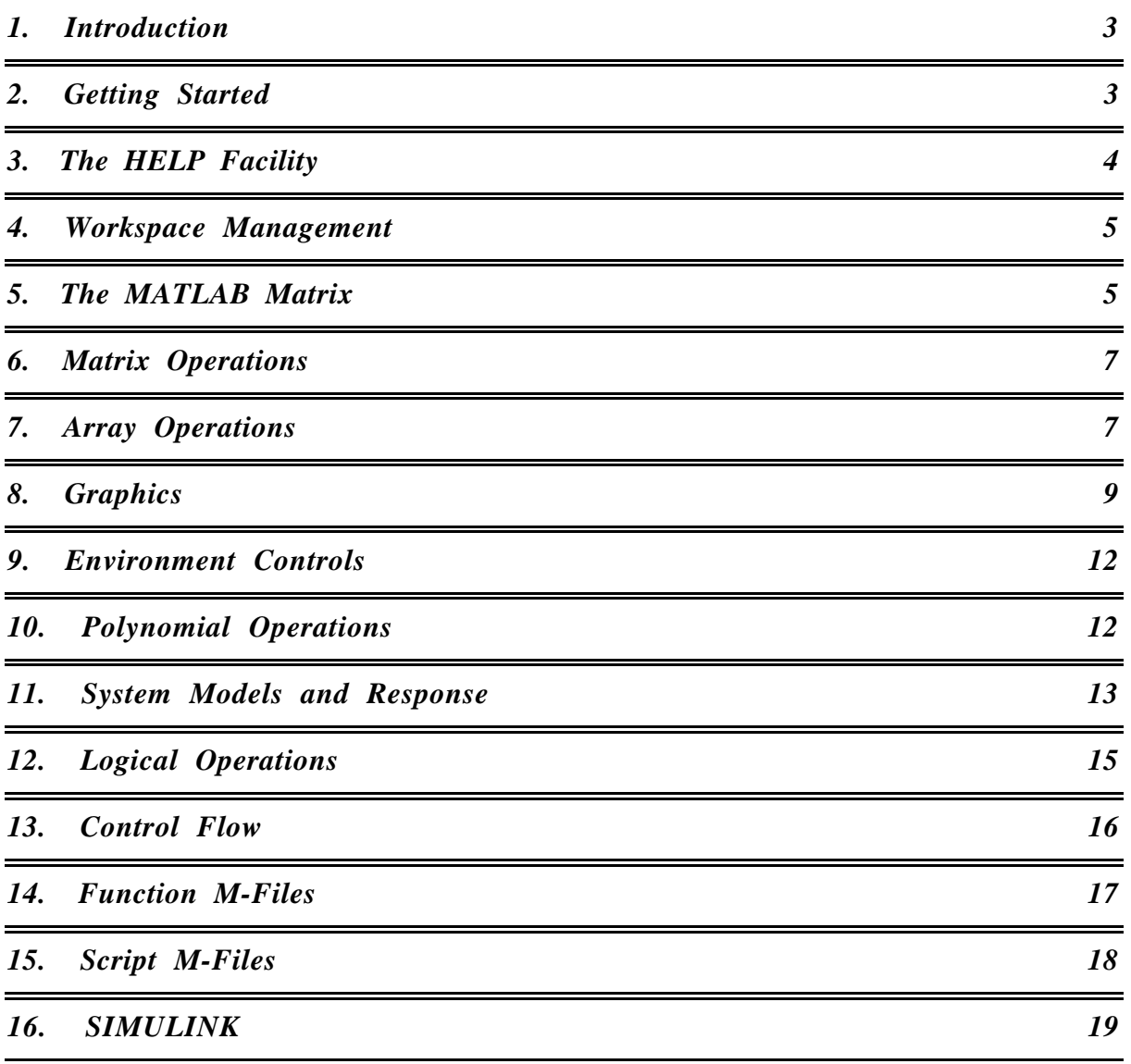

#### **1. Introduction**

MATLAB, which stands for MATrix LABoratory, is an interactive programming environment for high-level numeric computation and graphic visualization. Its basic data element is the matrix so it is assumed that any individual endeavoring to learn MATLAB has a basic knowledge of matrix mathematics obtained from any Linear Algebra course.

The following primer is intended as a brief guide to the major functions and capabilities of MATLAB 4.0 and SIMULINK 1.2c for Windows. To understand the full power of this software, the reader should refer to the User's Manual or peruse the HELP facility (see Chapter 3 for more details).

It is important to note that the Windows Environment is a menu-driven disk operating system whereby the major input device is a mouse. When using MATLAB, many operations can be performed using either *menu* or *line* commands. Both methods will be described where appropriate and it is left to the user to decide which method he or she is more comfortable with.

## **2. Getting Started**

In order to run MATLAB 4.0 and SIMULINK 1.2c, you must open an account at the Vectra Lab in room G-01 in the Macdonald-Harrington Building. For those of you who have never opened an account in the Vectra Lab, the procedure is quite simple and you should have no problems so long as your tuition fees have been paid.

Once you find the lab, jot down its working hours which are posted on the door. Next, enter and find any unoccupied computer. This is any computer which has the F:\LOGIN> prompt. Above the prompt are listed instructions on how to open an account and how to login once your account has been validated. These instructions have been repeated below.

To open an account, type NEWUSER at the prompt and press enter. Follow the instructions on the screen. Once you have finished answering all the questions, you should get back the original login screen and prompt. At this point, go to the front desk with your ID card and \$5.00. One of the lab supervisors will validate your account and give you a receipt. While you are at the desk you can add money to your account for printing. It costs \$0.10/page to print on the laser printer in the lab so it is recommended that you pay an extra \$1.00 for printing since you will be expected to submit your results from MATLAB.

The Windows version of MATLAB can only be run on the Hewlett-Packard Pentium and 486 computers which are found in the middle and extreme right of the lab. The IBM 386 machines can only run MATLAB 3.5j for DOS. Room 283 in the Macdonald Building is also equipped with computers but they are mostly Hewlett-Packard 286 machines, which also have MATLAB 3.5j, and some MUSIC terminals thrown in. Nevertheless, you have access to these computers with your account and it is open 24 hours/day. The door code will be given in class.

Once you find a free computer, sit down and type LOGIN EMF/*your login name* at the F:\LOGIN> prompt and press enter. The system will prompt you for your password. For security reasons, your password will not be echoed on the screen so type carefully and press enter when done. The Main Menu will appear. Choose **7 ) Math & Statistics** by either using the arrow keys and pressing enter or by moving the mouse and clicking. Another window will appear with four choices. Choose **3) Matlab 4.0 for Windows**. As MATLAB is being loaded into primary memory, another window will appear stating that the file *progman.ini* is writeprotected and that the default settings will not change after you finish your session. Click on the OK box to proceed with the loading operation. You should get the Command Window with the characteristic MATLAB prompt "»" in order to begin your session.

Please note that since there are only 38 Hewlett-Packard machines to go around, it will be quite difficult to find a free computer as the term progresses so one solution is to be present at the lab as soon as it opens for the day. If you cannot get up early enough for the opening of the lab or if you have a course to attend, another solution would be to write M-Files (see Chapters 14-15) at home using *any* text editor or word processor and once you do get a free computer, you can simply run your M-Files and print a copy of your results. In this way, you can spend your time in the lab debugging on-line, interpreting your results, and optimizing your work instead of wasting your (and other people's) time typing.

# **3. The HELP Facility**

The simplest way to invoke MATLAB's instructional HELP facility is to click on the **Help** menu item. A pull-down window will appear. If you click on **Table of Contents...**, a list of the directory names where MATLAB related files are grouped appears. Clicking on one of the directories will present a list of the functions in that directory. By clicking on a function, a brief description and the syntax required to implement it will be shown.

If you want a list of all the functions available on MATLAB without having to find the directory to which it belongs, simply click on **Index...** from the **Help** pull-down window then click on the function to find out more about it. To quit the HELP facility click on **F ile** then **Ex it** from the MATLAB Help WIndow.

An equivalent method of getting on-line assistance is to type **help** and press enter at the command prompt. A list of the directories as described above will scroll down the screen as shown below:

» help

HELP topics:

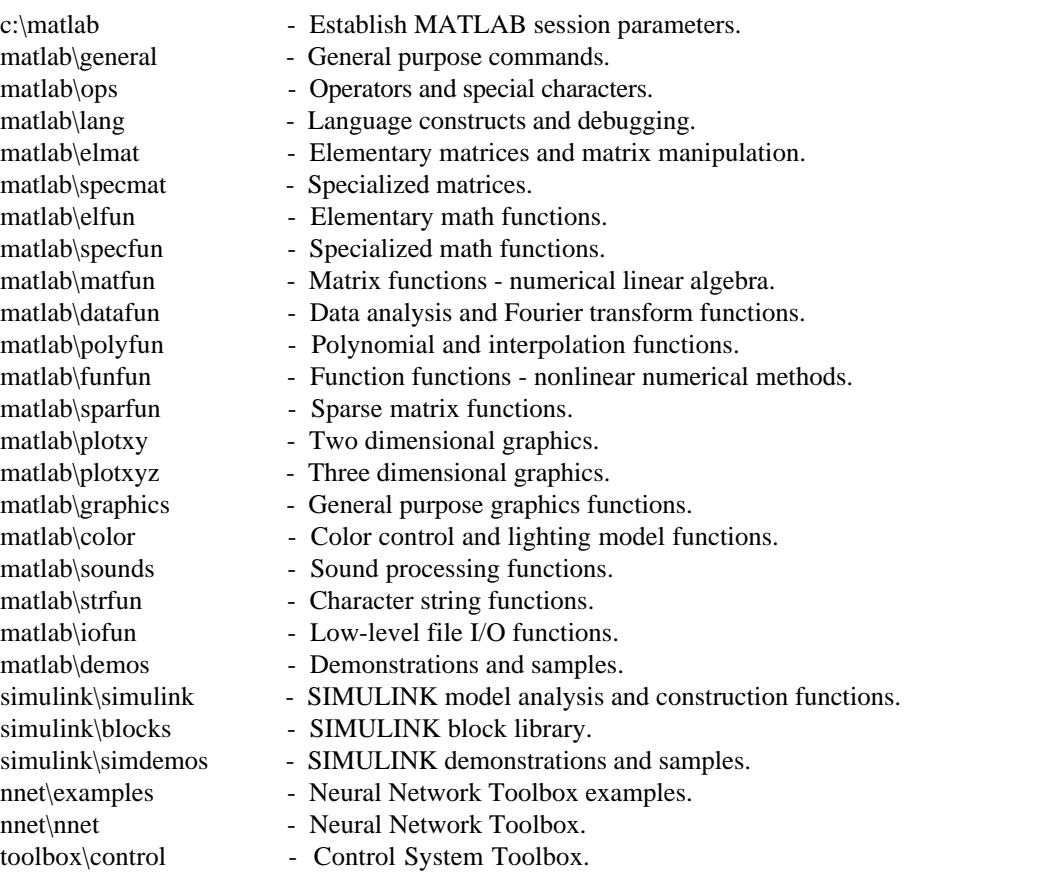

For more help on directory/topic, type "help topic".

»

By typing **help** *directory name*, all the functions in that directory will scroll down the screen. To get quick information on functions, including user-created functions, simply type **help** *function*. Please refer to Chapter 14 for more information on how to include **help** information for your own functions.

# **4. Workspace Management**

There are three ways to quit MATLAB. You can either type **quit** or **exit** at the command prompt and press enter or click once on **File** then on **Exit MATLAB**.

Before quitting the workspace, it is a good idea to save it for future reference. From the **F ile** pull-down window, choose **Save Workspace As....** Under the **Drives:** selection box, change the hard-disk location to **f**: **emf/home:***your login name*. This is done by clicking on the up arrow icon next to the **Drives:** box until you see your directory scroll on the screen. Select it by clicking once on it. Now type the name of your filename where you see **\*.mat**. The extension **.mat** will be added if you do not include it yourself after typing the filename. Click on the OK box.

Everyone is allotted 5MB of free disk space which should be sufficient for your work but you still should transfer all your files to portable 1.44MB diskettes just in case something happens. To do this, just change the **Drives:** location to **a:** before saving the file. To store files directly from the Command Window simply type **save** (disk location a or f):\*filename*. If you do not want to save all your MATLAB variables in the workplace, simply type **save** (disk location a or f):\*filename variable1 variable2 etc.* so that only variable1, variable2, etc. will be stored.

To retrieve your workspace type **load** (disk location a or f):\*filename* without the .mat extension and press enter.

# **5. The MATLAB Matrix**

The simplest way to enter a matrix is by using an explicit list as shown below:

 $\rightarrow$  A=[1 sqrt(2) 3+j; 4 5 6-4\*i; (7-2)\*4/5+3 8.3 -9]  $A =$  1.0000 1.4142 3.0000 + 1.0000i 4.0000 5.0000 6.0000 - 4.0000i 7.0000 8.3000 -9.0000

Equivalently, the following could have been entered:

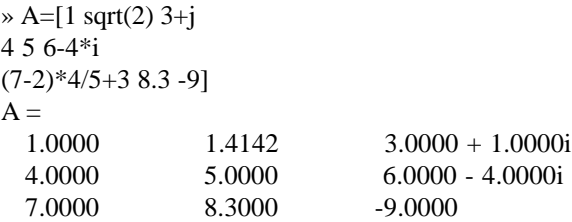

As the above example demonstrates, the matrix elements can be either real or complex (with i and j being interchangeable) or expressions such as sqrt(2) and  $(7-2)*4/5+3$ .

All matrices, including scalars (1x1) and vectors (1xn or mx1), are indexed in the same fashion as shown below:

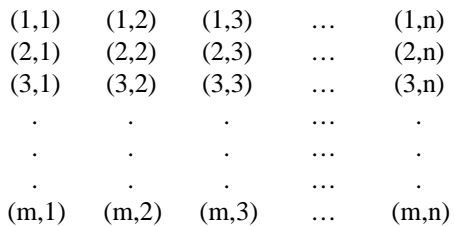

So, if you want the element (2,3) of matrix A, simply enter the following:

 $\rightarrow$  B=A(2,3)  $B =$ 6.0000 - 4.0000i

If you had two vectors V=[1 -6 7 9E2 22] and W=[1; 2; 3; 4e3; 0] then:

 $\rightarrow$  C=V(4)  $C =$  900  $\rightarrow$  D=W(4)  $D =$ 4000

For row vectors, it is sufficient to refer to the column number to find the value of an element. Similarly, for column vectors you need only the row number. In the above example,  $V(4)=V(1,4)$  and  $W(4)=W(4,1)$ .

You can also specify a range of elements in a matrix by using the *colon* symbol (:). The colon causes MATLAB to step in sequence through the numbers specified. For instance:

 $\ast$  t=0:5  $t =$ 0 1 2 3 4 5

You can also change the *step size* from 1, which is the default, to say 0.5 so:

 $\ast$  t=2:0.5:4  $t =$ 2.0000 2.5000 3.0000 3.5000 4.0000

Hence, if you want E to be the second and third rows of A then enter the following:

» E=A(2:3,1:3)  $E =$  4.0000 5.0000 6.0000 - 4.0000i 7.0000 8.3000 -9.0000

A matrix can therefore be constructed from other matrices as well as from MATLAB's library of "Utility Matrices":

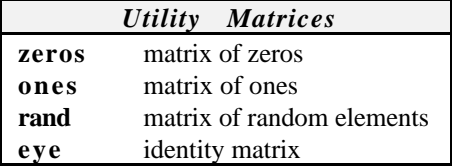

For example:

» F=[ones(3,1) A(:,2) zeros(3,1); rand(2,1) eye(2)]  $F =$  1.0000 1.4142 0 1.0000 5.0000 0 1.0000 8.3000 0 0.6789 1.0000 0 0.6793 0 1.0000

It is often useful to know the dimension (mxn) of a matrix. The **size** function returns a 1x2 vector giving the *m* and *n* values for the dimension. So:

 $\rightarrow$  G=size(F)  $G =$ 5 3

Another more general method of distinguishing two or more results from a function is to define an equal number of variables separated by a space within *square brackets* ([ ]). For example:

 $\sqrt{\frac{m n}{-size(F)}}$  $m =$  5  $n =$ 3

Lastly, some useful statistical functions when dealing with matrices are listed below:

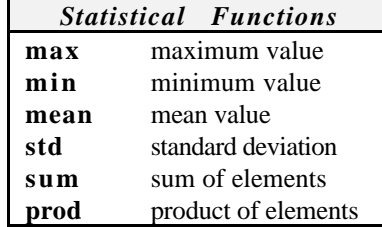

Please use the HELP facility to get more information on these functions.

#### **6. Matrix Operations**

Basic matrix arithmetic can be performed in MATLAB as well as some fundamental matrix operations as summarized below:

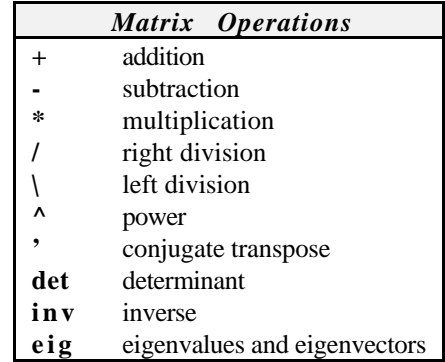

It must be noted that the matrix rules governing these operations apply in MATLAB. For example, addition and subtraction is only possible when the matrices are of equal size whereas for multiplication, the inner dimensions of the matrices must be equal. Moreover, for right and left division the syntax is as follows: Z=X\Y implies Z=inv(X)\*Y whereas Z=X/Y implies Z=X\*inv(Y). Next, A^2 simply means A\*A where A must be a square matrix. 2^A is also possible using eigenvalues and eigenvectors. Lastly, the *apostrophe* (') performs the transpose operation and the **det**, **inv**, and **eig** functions are self-explanatory (refer to the HELP facility for their description and syntax).

# **7. Array Operations**

Element-by-element arithmetic manipulations can be performed by simply placing a *period* (.) in front of the operation as shown below:

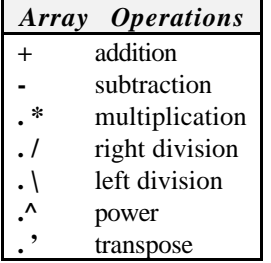

These operations are especially welcomed when working with vectors:

```
» H=[1 2 3];
\triangleright I=[4 5 6];
\rightarrow J=H+I
J = 5 7 9
» J=H-I
J = -3 -3 -3
» J=H.*I
J = 4 10 18
» J=H./I
J = 0.2500 0.4000 0.5000
\rightarrow J=H.\I
\mathbf{J} = 4.0000 2.5000 2.0000
» J=H.^2
\mathbf{J} = 1 4 9
```
Note that the *semicolon* (;) at the end of an input line suppresses the output to the screen.

Lastly, here is a table with frequently used Trigonometric and Elementary Math Functions. It is left to the reader to find the proper syntax needed to implement them:

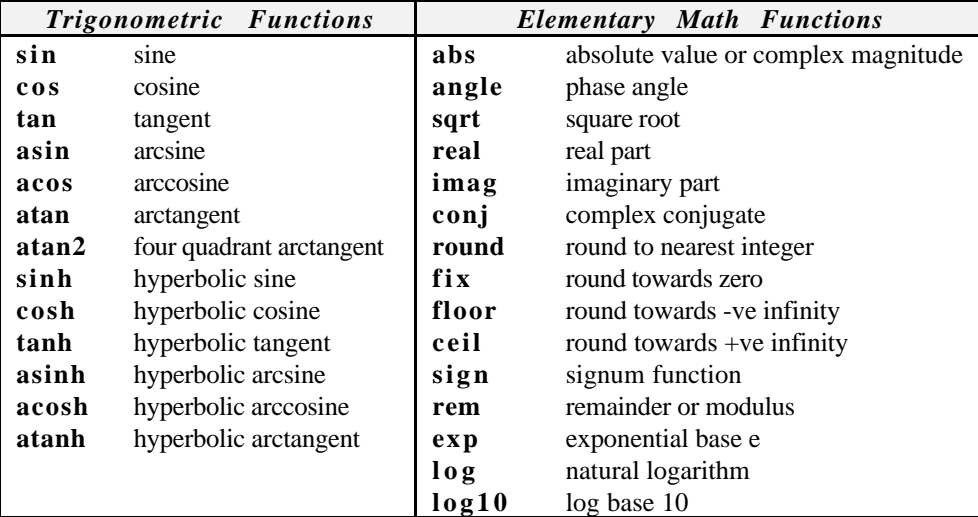

# **8. Graphics**

One of the major reasons why MATLAB is so popular in scientific circles is its high-level graphics system. Data obtained from experiments or numeric computation can easily be viewed graphically either in 2-D or 3-D. MATLAB has the following *graph paper* from which the user can choose from:

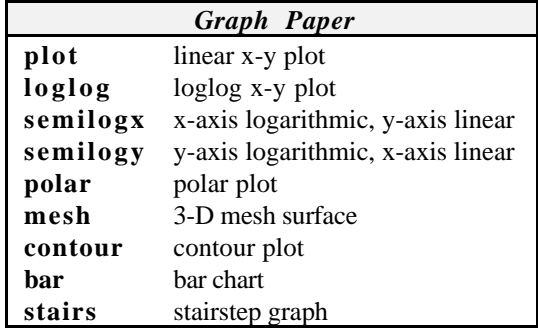

The **plot** command is the most generally used graphing command and **loglog**, **semilogx**, **semilogy**, and **polar** follow the same syntax as **plot**. For instance,

»a=0:0.1:10;  $\gg$ b=sin(a); »plot(a,b)

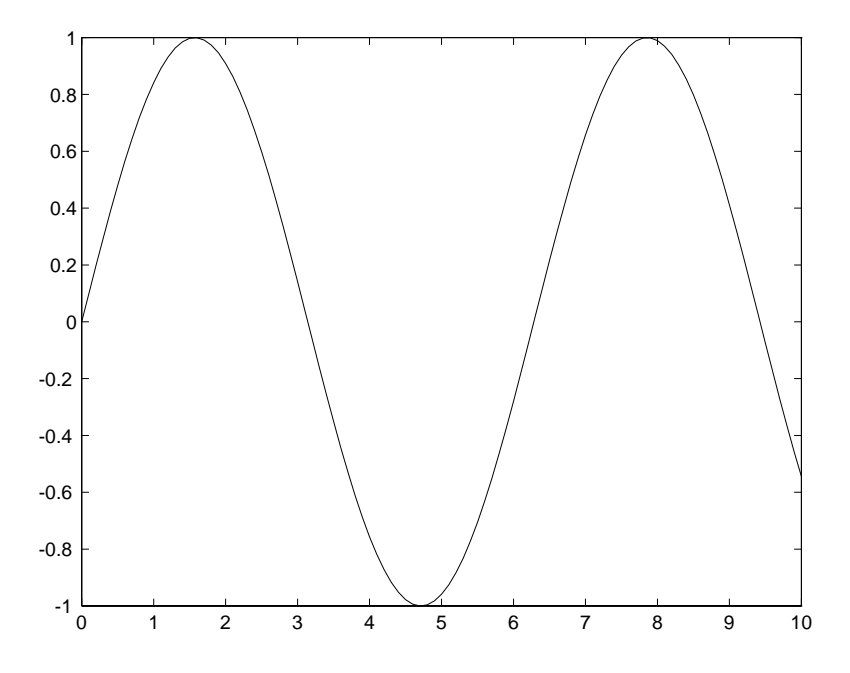

produces a linear graph where the elements of the vector *b* are plotted versus the elements of vector *a*. Other vectors can also be plotted on the same graph as shown below:

» c=cos(a);

» plot(a,b,a,c)

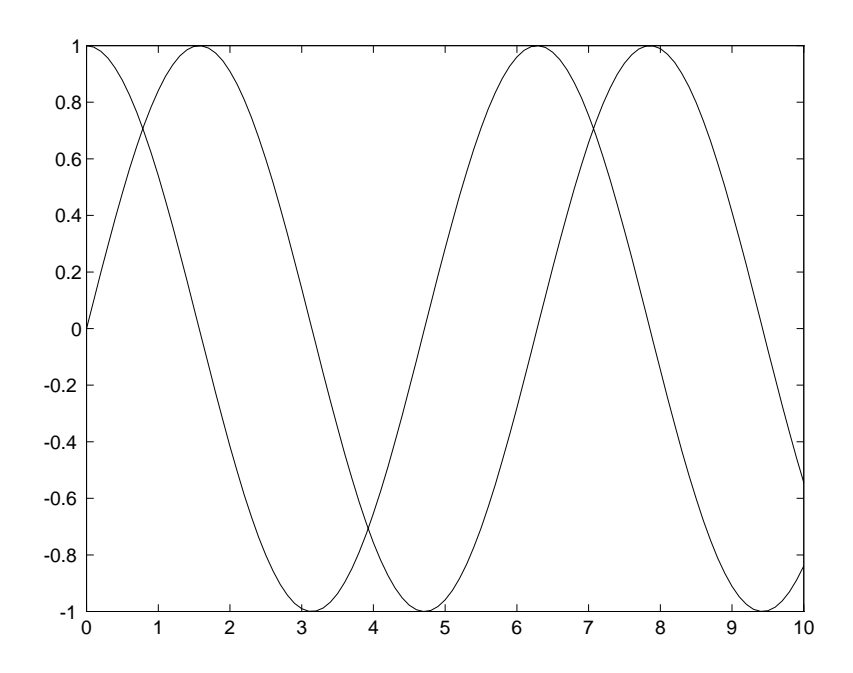

If only one argument is used with the **plot** command then the elements of the vector are plotted versus their respective matrix indices connected by a single line.

MATLAB also provides you with the flexibility of changing the line-type of your graphs to better distinguish data from say, multiple experiments. Different colors can also be used but should be avoided unless you have access to a color monitor or printer. The different line-types are summarized below:

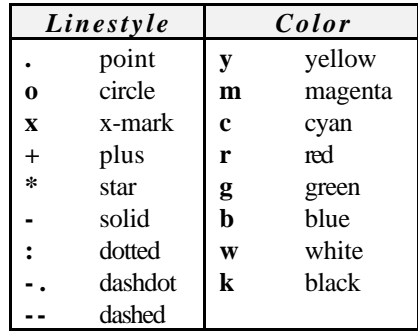

The syntax is as follows: **plot**(*vector1*,*vector2*,*'line-type'*)

Labeling a graph is very simple and a list is found below:

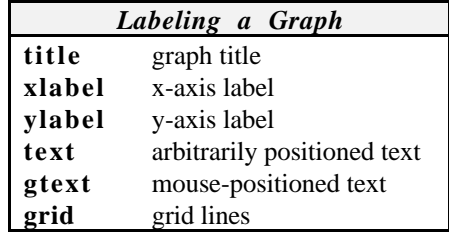

So, for example:

 $\rightarrow$  plot(a,b,'\*',a,c,'o')

- » xlabel('x-axis in radians')
- » ylabel('y-axis in radians')
- » title('Graph of sin(a) in stars and cos(a) in circles')
- » grid

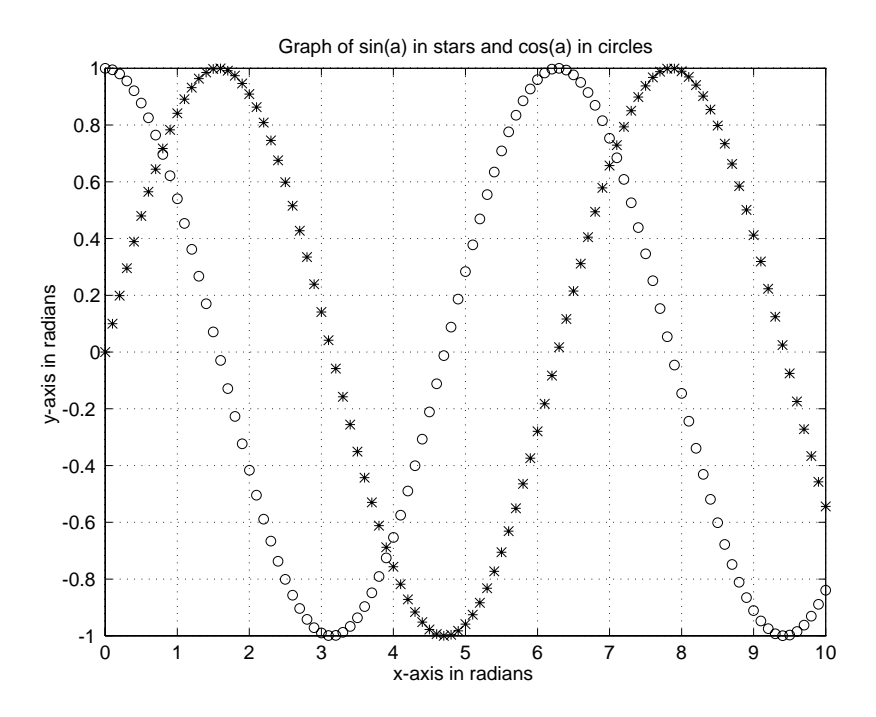

Frequently, it is convenient to show various plots on one sheet of paper. The command that divides the graph screen into sub-windows is **subplot**. The syntax is as follows: **subplot**(*mnr*). Here, *m* is the number of horizontal divisions (rows) and *n* is the number of vertical divisions (columns) of the graph screen. The *r* refers to which window you want to plot the data. So take the following:

- » subplot(221),plot(a,b)
- » title('sin(a)')
- » subplot(222),plot(a,c)
- » title('cos(a)')
- » subplot(223),plot(a,b,'\*',a,c,'o')
- $\rightarrow$  title('sin(a) and cos(a)')
- » subplot(224),plot(a,log10(a))
- $\ast$  title('log10(a)')

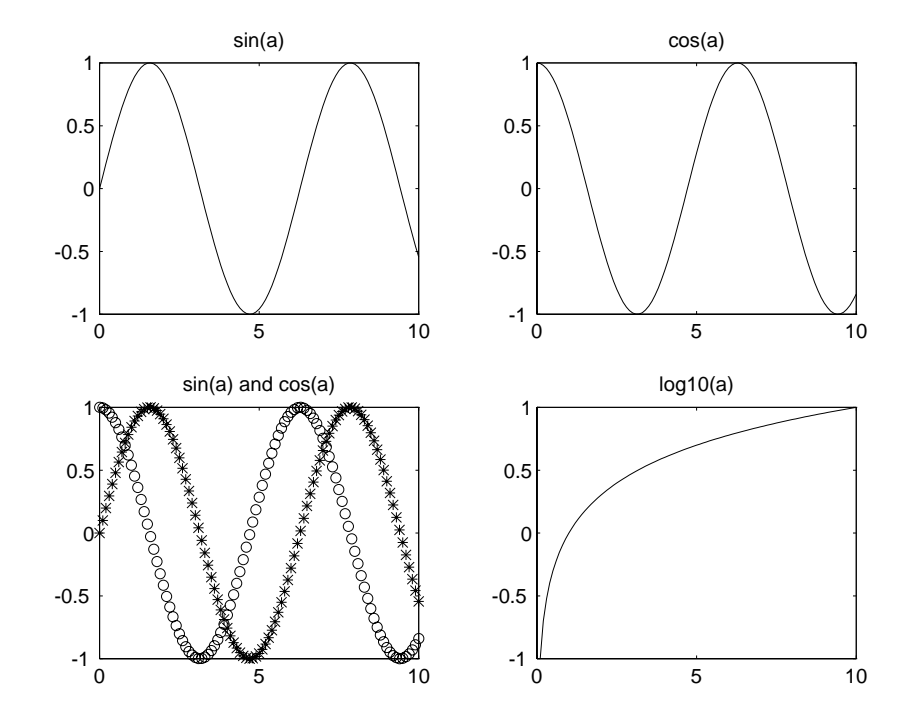

Moreover, if you want to change the scale of the axes for a better presentation of the data simply type: **axis**([*xmin x-max y-min y-max*]). Here, *x-min* and *x-max* are the minimum and maximum values of your domain and *ymin* and *y-max* constitute your range.

Lastly, to print a graph simply choose **File** from the Figure Menu and click on **Print...**. Click on the OK button if the information presented on the Print Window is satisfactory.

# **9. Environment Controls**

The following is a brief list of the major interface controls available on MATLAB that have not been mentioned previously:

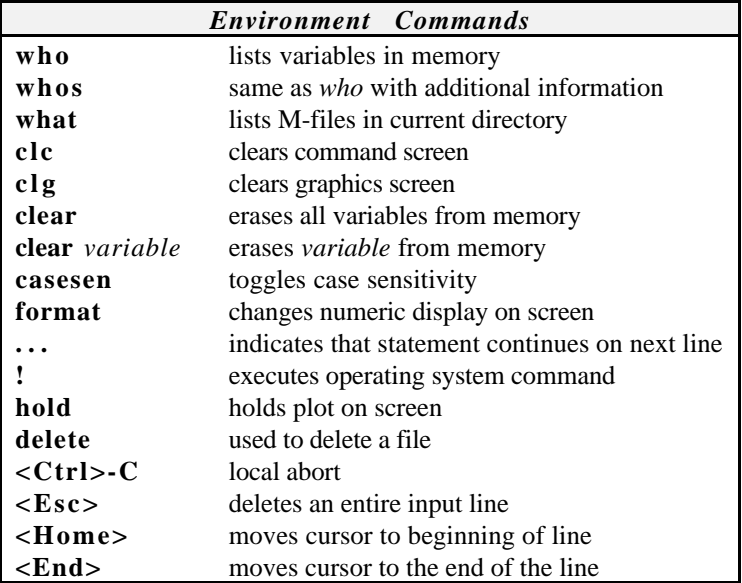

Please note that in the case of the **format** command, it might be easier to click on the **Options** menu item then on **Numeric Format** to see what is available. Also, MATLAB is case sensitive so Z and z are two different variables. By entering **casesen** you make MATLAB case insensitive where Z and z mean the same thing.

### **10. Polynomial Operations**

Polynomials are represented by row vectors in MATLAB. For an n<sup>th</sup> order polynomial you need a row vector of length n+1. For instance, if you want to express  $y=x^3+5x-1$  as a row vector then you would enter  $y=[1 \ 0 \ 5 \ -1]$ . Notice that the coefficients of the variable x are entered in the vector y so the "0" means that the term " $x^{2}$ " has zero as a coefficient.

MATLAB is equipped with some very useful polynomial operations as listed below:

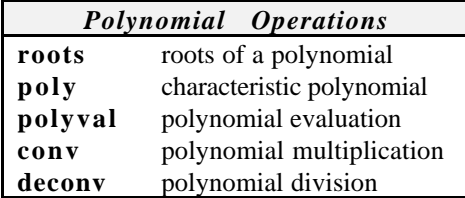

For example:

 $\rightarrow$  r=roots(y)  $r =$ 

```
-0.0992 + 2.2427i -0.0992 - 2.2427i
  0.1984 
» poly(r)
ans = 1.0000 0.0000 5.0000 -1.0000
```

```
\rightarrow polyval(y,-2)
ans = -19
```
In the above example, the roots of *y* have been calculated and stored in the column vector *r*. Furthermore, by entering **poly**(*r*) the original coefficients of *y* were returned, as expected. Next, the polynomial was evaluated at x=-2 by using the **polyval** function.

If you had a second polynomial  $w=2x^2-x-1$ , then its corresponding row vector would be  $w=[2 -1 -1]$  and you could enter the following:

```
\rightarrow z=conv(w,y)
z = 2 -1 9 -7 -4 1
\rightarrow [Q,R]=deconv(z,w)
Q = 1 0 5 -1
R = 0 0 0 0 0 0
```
Hence, the multiplication of *w* and *y* yields  $z=2x^5 - x^4 + 9x^3 - 7x^2 - 4x + 1$  and dividing *z* by *w* yields the coefficients of *y* with no remainders, as expected.

# **11. System Models and Response**

In the first half of the Dynamics of Systems course, emphasis will be placed on modeling and determining the State-Space Model Equations. The second half will center around time and frequency response analysis. MATLAB contains functions related to these two sections.

In the first section, MATLAB allows you to quickly find the transfer function of a State-Space Model and viceversa. Moreover, if the zeroes and poles of the transfer function are known then the transfer function or State-Space Model can be found directly. These commands are summarized below with an example:

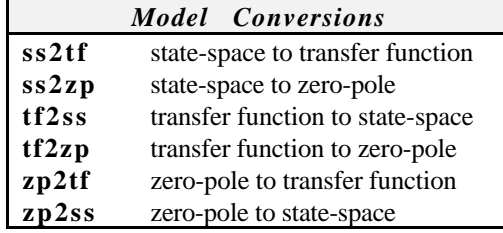

Example: Find the State-Space Model of the transfer function  $G(s)=1/(s^2+2s+1)$ 

 $\rightarrow$  num=[1];

» [A,B,C,D]=tf2ss(num,den)

<sup>»</sup> den=[1 2 1];

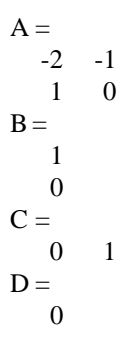

For the second half, MATLAB contains the popular **step** and **impulse** commands. In order to plot the unit step response of the above system, simply enter **step**(*num,den*) or equivalently **step**(*A,B,C,D*):

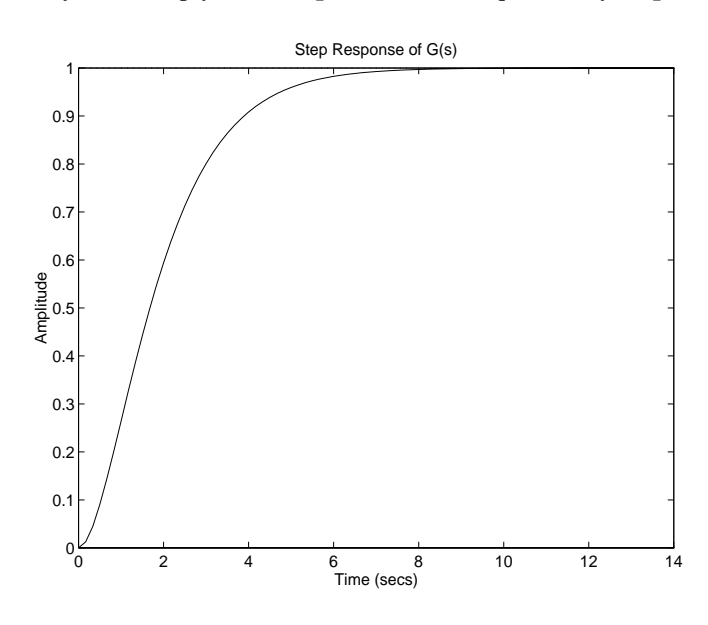

Similarly, to plot the impulse response of the system, enter **impulse**(*num,den*) or **impulse**(*A,B,C,D*):

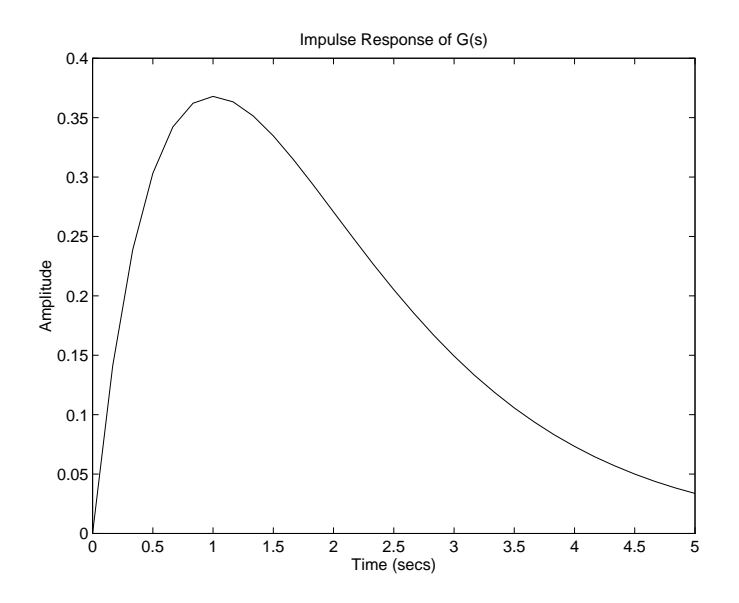

Unfortunately, MATLAB does not contain the ramp function. Consequently, one way to find the ramp response is to use the *Clock* icon in SIMULINK as the input to your system (see Chapter 16).

A more general method of graphing the time response of a system for an arbitrary input is to use the **lsim** command. The syntax is as follows: **lsim**(*num,den,u,t*) or **lsim**(*A,B,C,D,u,t*). Here, *u* is the arbitrary input vector and *t* is the time vector. Obviously, the input and time vectors must have the same dimensions.

In terms of frequency response, both magnitude and phase bode plots can be graphed by using the **bode** command. For example, entering **bode**(*num,den*) yields:

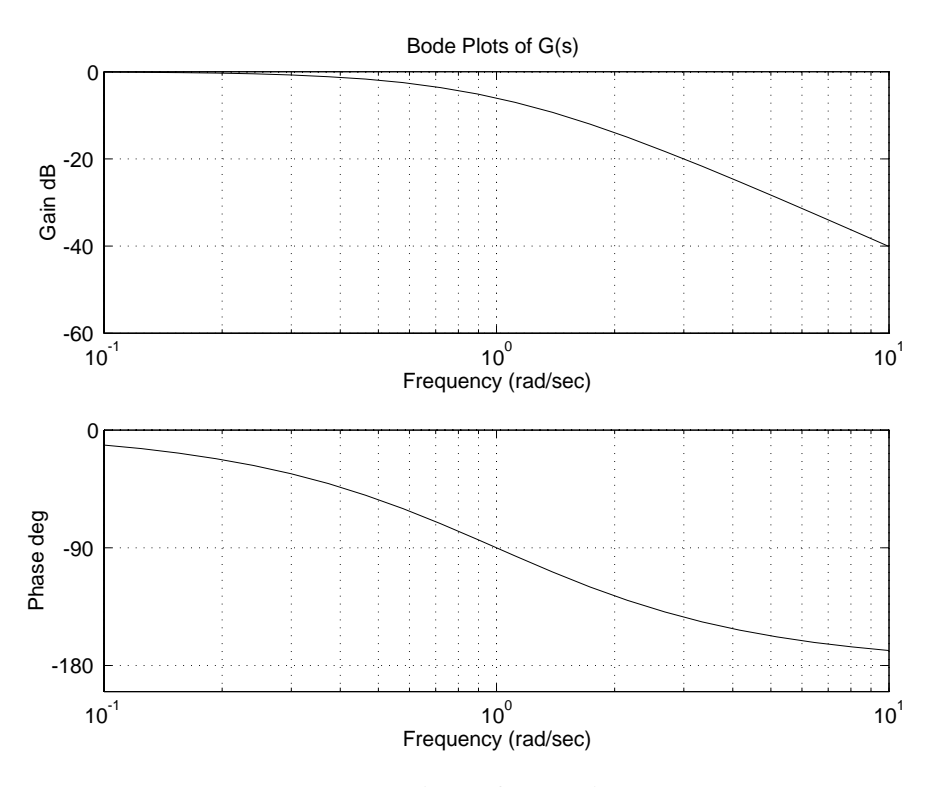

**12. Logical Operations**

MATLAB is equipped with three logical operators, as shown below, that work elementwise on a matrix. For the sake of Boolean Algebra, MATLAB considers anything with a non-zero real part as TRUE and returns the value of "1" and everything else as FALSE and assigns the value of "0".

| <b>Boolean</b>          |     |
|-------------------------|-----|
| <i><b>Operators</b></i> |     |
| &                       | AN  |
|                         | D   |
|                         | OR  |
|                         | NOT |

The **&** and **|** operators compare two scalars or two matrices of equal dimensions. The **<sup>~</sup>**is a unary operator. For example:

```
\sqrt{v} = [1 0 - 3 + i - 4] & [ - 1 2 6 9]
V = 1 0 1 1
»v=[1 0 -3+i -4] | [-1 2 6 9]
v = 1 1 1 1
\tilde{v}ans =0 \quad 0 \quad 0 \quad 0
```
Comparison of matrices can also be done with the familiar relational operators, as shown in the table, and examples have been included below:

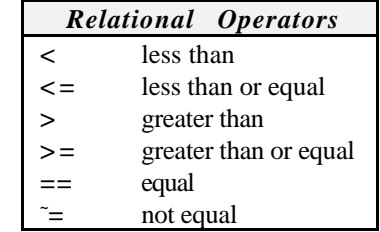

$$
w = [1 - 1 2 - 2] \leq [4 - 5 6 - 7]
$$
  
\n
$$
v = 1 \quad 0 \quad 1 \quad 0
$$
  
\n
$$
w = [1 - 1 2 - 2] > [4 - 5 6 - 7]
$$
  
\n
$$
v = 0 \quad 1 \quad 0 \quad 1
$$

Two functions which are frequently used with logical operators are **any** and **all**. By entering **any**(A), "1" will be returned if the real part of any element of the vector A is non-zero. If A is a matrix then "1" will be returned if the real part of any column entry of A is non-zero. The function **all** works in the same way as **any** only that now all elements or column entries must have a real non-zero part for "1" to be returned.

#### **13. Control Flow**

MATLAB has several control flow statements like those found in most computer languages which allows you to write short programs. The FOR, WHILE, IF, and IF ELSE Control Loops will be described below with an example.

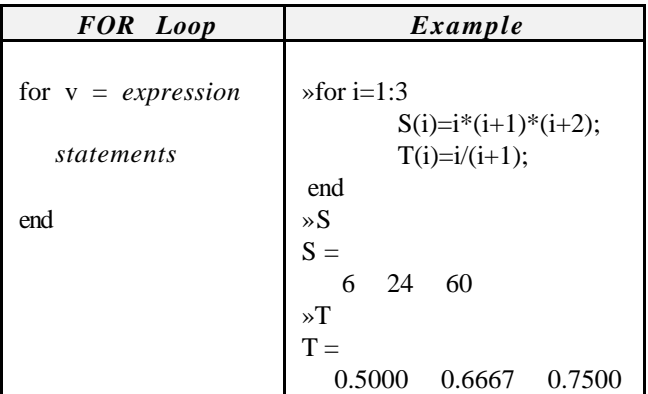

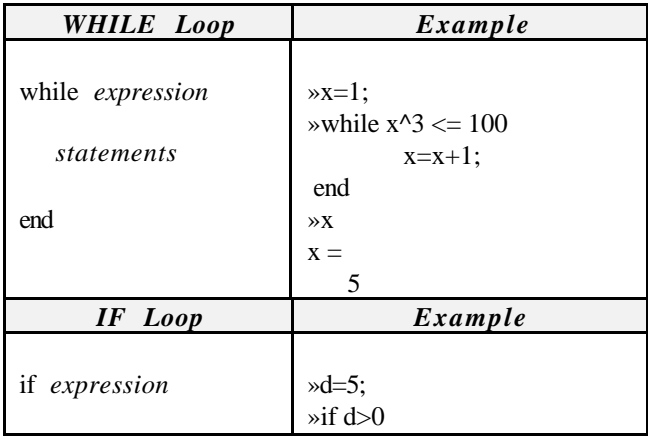

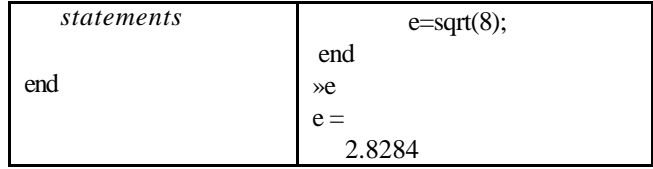

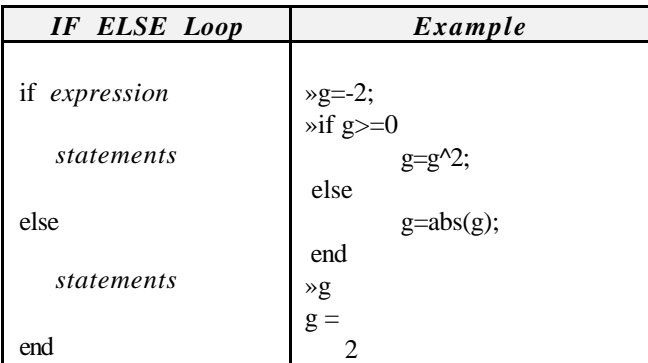

# **14. Function M-Files**

MATLAB allows you to create your own functions using M-Files. An M-File is an ordinary ASCII text file of the form **\*.m** which can be created using *any* text editor or word processor. The two categories of M-Files are *functions* (this chapter) and *scripts* (Chapter 15).

The main advantage of having user-created functions is that they can be written to solve specific problems. It must be kept in mind, however, that the basic difference between function and script M-Files is that the arguments used in a function act locally and do not affect the workspace whereas variables defined in script M-Files act globally.

In order to write any M-File in the Windows Environment, simply click on **New** from the **File** menu and then click on **M-fi le**. The Notepad Window will appear where you can start typing. When you have finished, save the file on the hard-disk in your home directory and on a diskette. This is done by clicking on **F ile** then **Save A s...**. Type the name of the file with the extension **.m** in the **File Name:** input box. Make sure the **Drives:** selection box has **f:** emf/home:*your login name* when you are saving it to your directory and **a:** when you are saving the file to a floppy diskette.

When creating a function M-File, the first line must begin with the word **function** and could have the general form: **function** *function-name*(*argument1, argument2, etc.*). For example,

function  $y=$ witch $(x)$ % WITCH(X) Draws the witch curve  $y=x^4-2x^2$ y=x.^4-2\*x.^2 %It's the letter W!!!

is a function M-File called *witch.m* which can be called in the following manner:

»s=-2:0.01:2; »t=witch(s); »plot(s,t) »title('The Witch Curve')

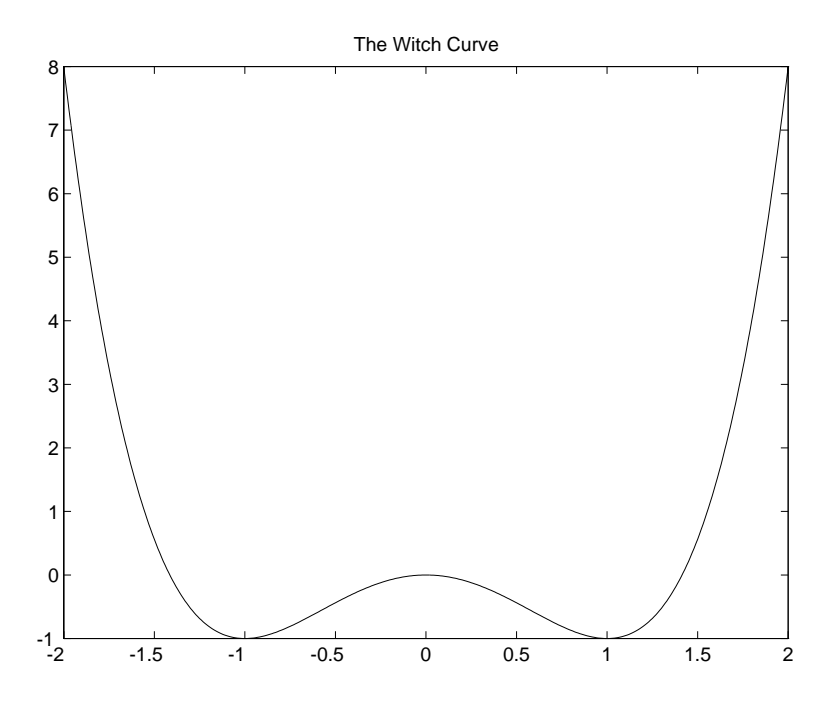

Please note that the *percent sign* (%) denotes a comment and will be ignored by the MATLAB compiler. Also, if you were to type **help** *witch*, you would only get the comments following the first line:

»help witch

WITCH(X) Draws the witch curve  $y=x^4-2x^2$ 

If you have to make a modification to your M-File or you want to retrieve it from your directory or floppy, simply click on **File** then **Open M-file...**. Change the **Drives:** box as required. Click on your M-File from the list and click the OK box in order to get its window and revise it. When you finish, resave it by clicking on **F ile** then **S ave**. In the Command Window you must type **clear** *function-name* before running your revised M-File since the old version is still in primary memory.

# **15. Script M-Files**

A *script* is simply an M-File with a list of MATLAB commands. When their name is entered in the Command Window, the commands are executed in sequence and operate globally on the data in the workspace. Comments can be added to a script for clarification purposes but not for the **help** command. The script *sombrero.m* was written to draw the graphic on the cover page of this primer and is presented below:

 $x=-8:5:8;$ y=x;  $[X, Y] =$ meshgrid $(x,y)$ ;  $R = sqrt(X.^2+Y.^2) + eps;$  $Z=sin(R)/R$ ;  $mesh(Z)$ title('The Mexican "Sombrero"')

An equivalent but more tedious way of running a script M-File is to click on **Run M-file...** from the **File** pull-down menu. In the input box entitled **Enter M-file to run:** type (disk location a: or f:)\*name of script M-file.m* and click the OK box. If you do not recall the name of your M-File or you would rather choose from a list, click on **Browse...** then change the disk location in the **Drives:** box. Select your file by clicking on it then press the OK box twice.

Finally, since M-Files are regular text files, data can be stored within them and exported to other applications such as *Microsoft Excel* for graphing purposes.

#### **16. SIMULINK**

SIMULINK is a program within MATLAB that allows you to simulate dynamic systems modeled by block diagram architecture. The blocks are supplied by SIMULINK in a block library which is organized into common subsystems. By copying blocks from these subsystems into an unused window and connecting them, simulations can be run and the corresponding data analyzed in MATLAB's workplace. In order to describe the syntax employed within SIMULINK for constructing block diagrams, a simple simulation of a first order system will be performed.

Example: A research submarine is traveling underwater parallel to the ocean floor. Its effective mass while submerged is M=2400kg. The drag coefficient B=320kg/s and the force of the propulsion system is a constant F=1130N. Sketch the velocity v(t) of the submarine as a function of time if  $v(0)=0$ .

First of all, the physical model would be a mass M being pulled by a force F and retarded by a drag force By(t). The governing equation can be found by drawing a Free Body Diagram of the submarine and using Newton's Second Law of Motion. Hence:

$$
\dot{v} + \frac{B}{M}v = \frac{F}{M}
$$

To determine the velocity as a function of time, the above differential equation can be solved by first finding the solution to the homogeneous equation then the particular solution. By adding these two solutions you get:

$$
v(t) = \frac{F}{B} \left( 1 - e^{-\frac{B}{M}t} \right)
$$

The above equation can be used to plot the submarine's velocity versus time in the MATLAB workplace but this would defeat the purpose of learning SIMULINK. Hence, enter **simulink** at the command prompt. A window containing SIMULINK's block library should appear:

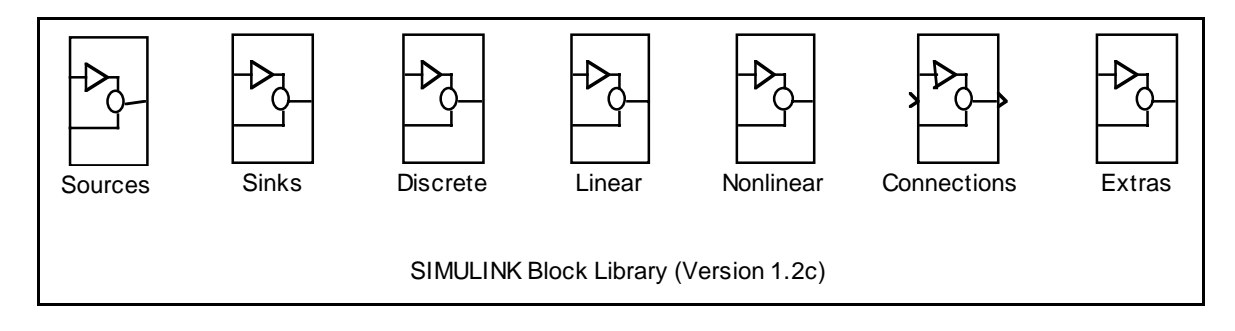

By double-clicking on any subsystem, a list of blocks contained within the subsystem will appear in a separate window. These blocks can be copied into an unused window by simply dragging them. Please note that "dragging" in a Windows Environment means keeping the left mouse button suppressed while moving the mouse.

In order to have a clean window to construct your block diagram, click on **File** then on **New...**. Move the window to a convenient location on the screen by dragging the blue menu bar. If necessary, resize your window by moving your mouse pointer near one of the window's edges until you see it become a double arrow then drag your mouse in either direction to resize it.

In this problem, the submarine's velocity is the *Output Variable* and the propulsive force is the *Input Variable*. Hence, the transfer function can be found analytically using Laplace Transforms,

$$
Transfer Function = \frac{v(s)}{F(s)} = \frac{1}{Ms + B}
$$

and since  $F$  is a constant at  $t=0$  seconds then we can say that it is a step input so:

$$
F(s) = \frac{F(t)}{s}
$$

With this preliminary analysis complete, you can now begin your search for blocks that will help model the system. Obviously, it takes time and practice to figure out which blocks to use and where to find them depending on your system so one suggestion is to browse through the library and experiment with different blocks. Double-click on the *Sources* subsystem block and drag the *Step Fcn* and *Clock* blocks to your window. The *Step Fcn* block will help model the propulsion system and the *Clock* is needed to keep track of time, as shown later on.

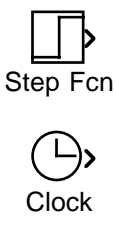

Now, close the *Sources* window and double-click on *Sinks*. Drag the *Scope* and *To Workspace* blocks into your window then close *Sinks*. The *Scope* allows you to verify the output directly from SIMULINK and the *To Workspace* block creates the default variable **yout** in the MATLAB workspace for analysis purposes.

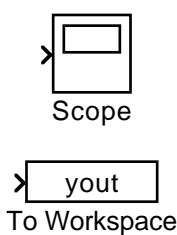

Finally, double-click on *Linear* and drag the *Transfer Fcn* block then close the *Linear* window. This block will allow you to enter the transfer function derived above.

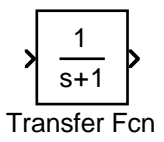

Please note that it is imperative that unused windows be closed in order to save memory space for computational purposes and graphics.

You are now ready to construct your block diagram. Start by dragging the blocks around until you get the following orientation:

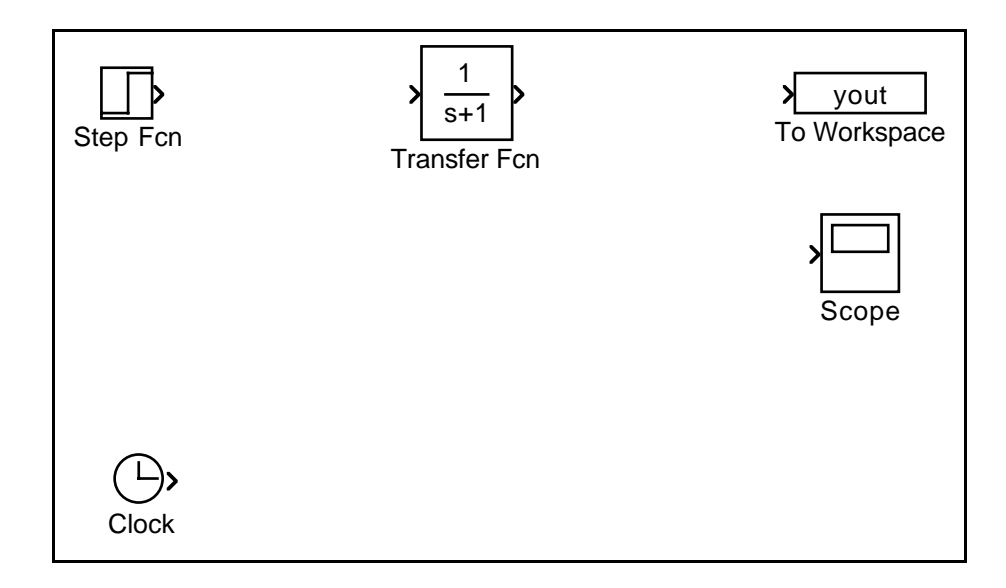

Next, connect the *Step Fcn* and *Transfer Fcn* blocks. This is done by dragging the *angle bracket* (>) out of *Step Fcn*, representing the *outport*, to the angle bracket (>) into *Transfer Fcn*, representing the *inport*. Once the connection is successful, a line with an arrowhead showing the direction of data flow and a little black square signifying the fact that the arrow has been selected can be seen. Click anywhere in the window to unselect the arrow:

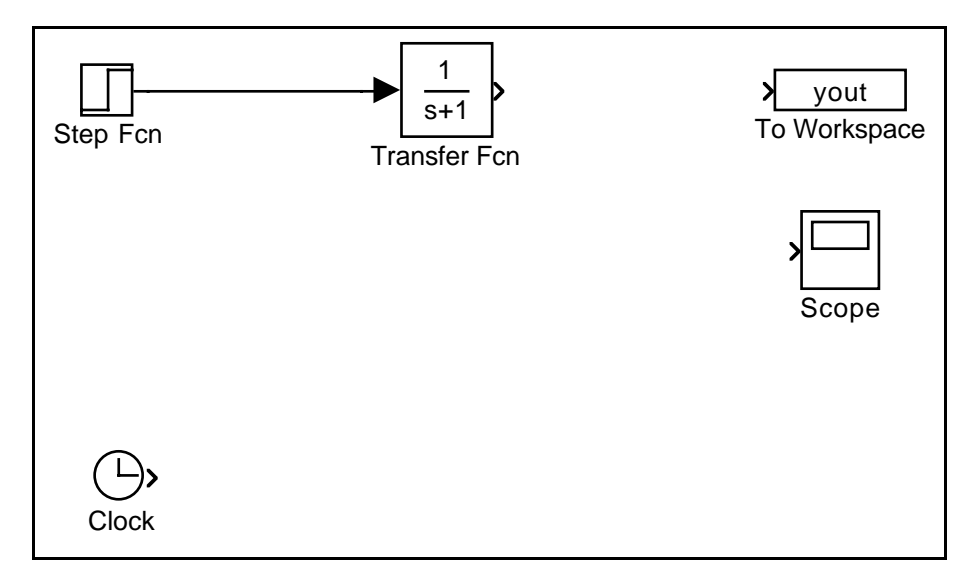

Proceed by connecting the *Transfer Fcn* and the *To Workspace* blocks in a similar fashion. Now, connect the output of *Transfer Fcn* to *Scope*. This is done by selecting the arrow coming out of *Transfer Fcn* by clicking anywhere on it. You should see a little black square. Drag the square along the arrow until you are halfway towards *To Workspace* and release the mouse button. You should see an angle bracket on the arrow. Drag it vertically down until you are level with the inport to the *Scope* and release the mouse button. Finally, drag the angle bracket into the inport of *Scope* to finish the connection.

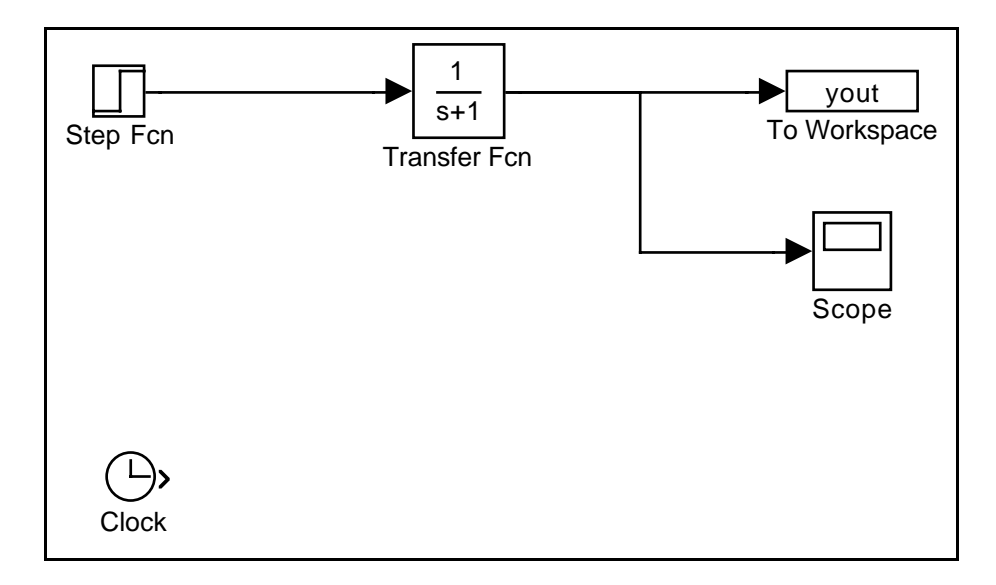

Next, copy the *To Workspace* block by first selecting it (i.e. just click on it to see a rectangle with four black squares at its corners). Choose **Edit** then **Copy**. Move your mouse pointer to the right of *Clock* and click once. Now, click on **E dit** then on **P aste**. You should have a *To Workspace1* block on your window. Drag it so that it is level with *Clock* and connect them.

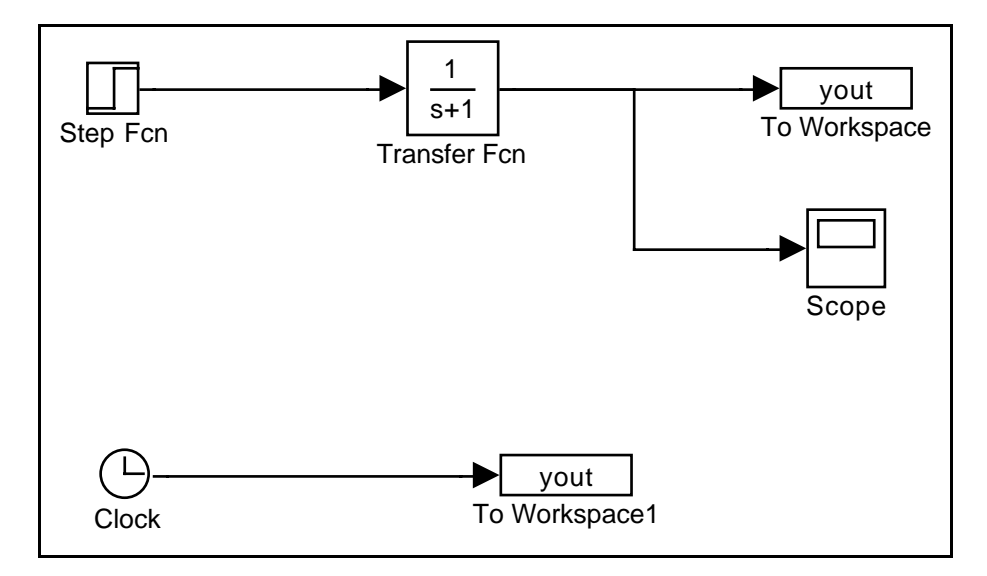

You must now change the default settings of the blocks to ensure that it corresponds with the submarine system. Double-click on the *Step Fcn* block and change the **Step time:** to 0 and the **Final value:** to 1130 by using your mouse pointer to position the cursor on the input lines. Click on OK to close the window. Double click on *Transfer Fcn* and change the **Denominator:** setting to [2400 320] and click on OK. Doubleclick on *To Workspace* and change the **Variable name:** to v then press OK. Double-click on Scope so that a grid is shown and change the **Horizontal** range to 40 and **Vertical Range** to 4. Keep the *Scope* window open so that you can observe the simulation. Double-click on *To Workspace1* and change the **Variable name:** to t.

Now, position your pointer over the title "To Workspace" and click once. It should be highlighted in blue. Type "Velocity". Similarly, change "To Workspace1" to "Time". Note that once you finished typing, click anywhere on the window so that the new title can center itself.

Lastly, the *Transfer Fcn* block should be hiding most of the denominator "2400s+320". To correct this, select the block by clicking once on it and drag one of the four corner squares out with your mouse pointer. This will enlarge the block and allow the denominator to be seen.

Hence, you should have the following:

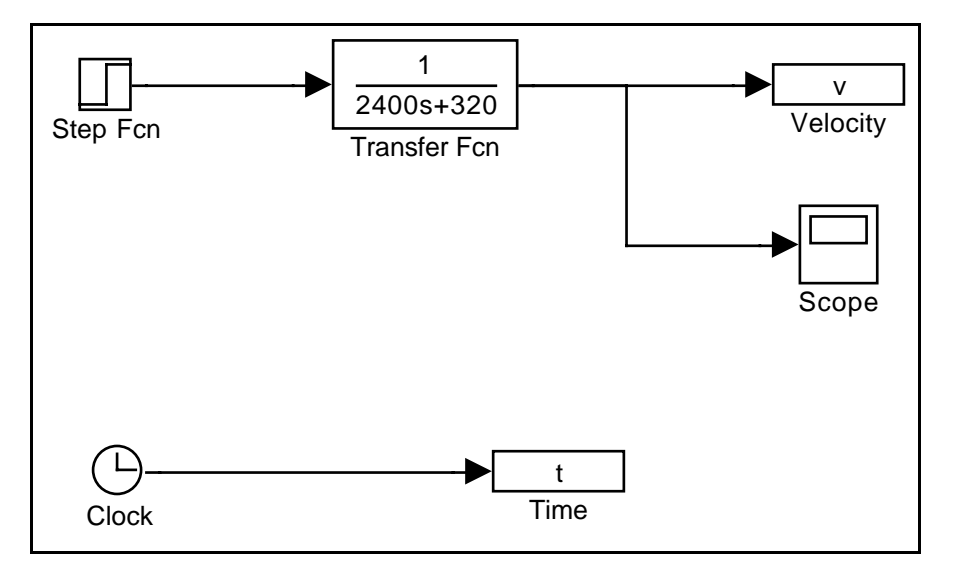

The parameters of the simulation must now be set so choose **Simulation** then **Parameters....** Click on **Linsim**, change the **Stop Time:** to 40, set **Min Step Size:** to 0, and **Max Step Size:** to 1.5 then click on OK. Choose **Simulation** then **Start**. You should get the characteristic first order curve leveling out at  $\approx$ 3.5m/s. Return to the Command Window by clicking anywhere on it. Enter **plot**(t,v). You should get a similar curve as on the *Scope* Window as shown below (appropriate titles have been added for clarity):

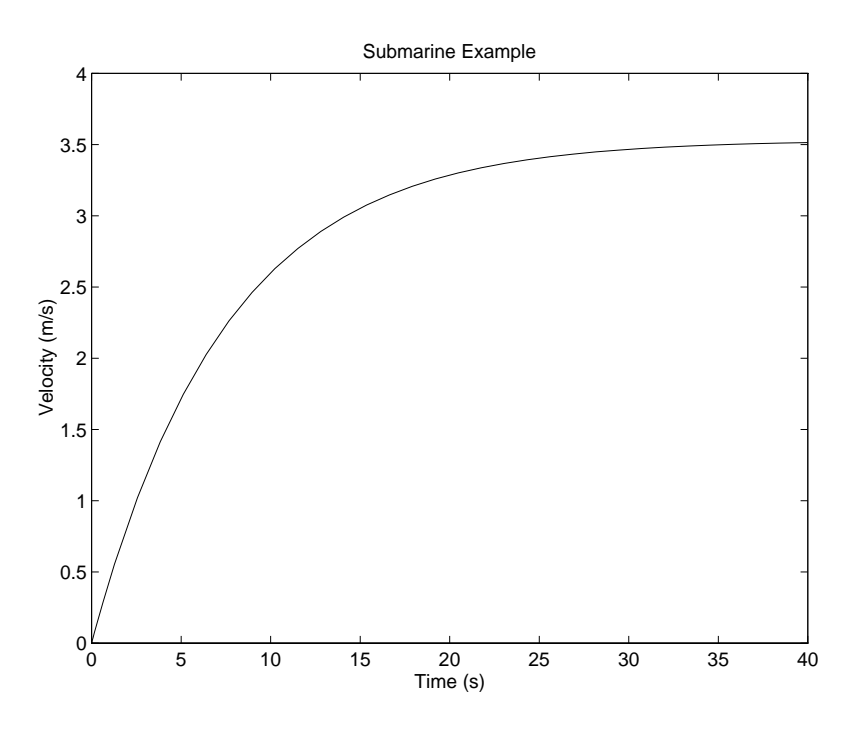

At this point, you can save the workspace for future analysis. In order to save your simulation, click on **File** then **Save As...** and type the name of your file where you see **untitled.m**. Make sure the **Drives:** selection box is correct. The simulation will be saved as a script M-File so in order to run it follow the same instructions as outlined in Chapter 15.

Please note that the values chosen for the simulation parameters were not arbitrary but rather they followed a general rule of thumb for first order systems. That is to say, the **Stop Time:** was set equal to five time constants and the **Max Step Size:** was set to one-fifth of the time constant. The time constant for the submarine example is M divided by B which comes out to be 7.5 seconds. Moreover, **Linsim** was selected as the integration routine since our system is quite linear. For non-linear systems **Runge-Kutta 5** would be a better choice. Needless to say, more complicated systems will need more time and experimentation to find the best values for the simulation parameters so be patient and do not get discouraged.

\* \* \* \* \*